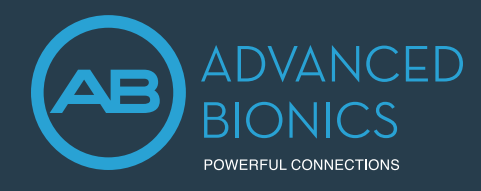

This guide provides the clinician with the steps to import and export the client file from Target CI.

## HOW TO IMPORT THE CLIENT FILE INTO TARGET CI

If a Marvel CI user transfers from one clinic to another, then the clinician can obtain and import the client's Target CI file into their own Target CI database. The imported file will provide the client's full fitting history.

- Go to *File*, select *Import clients*.
- Click *Browse*, select the file you wish to import into Target CI, then click *Import Client*.
- If the client file was anonymized, it will appear in Target CI as an anonymized number. For example: "Anonymized19600101". The client name may be edited after the anonymized file is imported into Target CI.

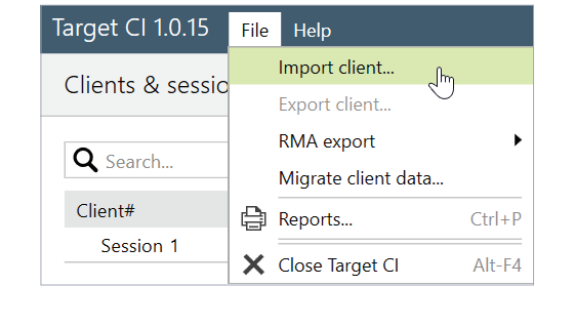

Note: If the Target CI client file is not available to import when seeing a transfer client, then the current device settings can still be accessed by connecting to the patient's hearing instrument and selecting *Use fitting from hearing instrument*.

## HOW TO EXPORT A CLIENT FILE FROM TARGET CL

If a Marvel CI user transfers from one clinic to another, the clinician can export the client's Target CI file and send it to the new clinic. It is recommended that client data be exported from within Target CI, rather than Noah, in order to maintain data privacy.

- Select the *Client file* to be exported. Do not open the client file.
- Go to *File*, then select *Export client*.
- Select the preferred export client file option:
	- *Export current client* (default) to only export the individual client file.
	- *Export all clients* if you want to move all clients to another installation (and don't want to use a database back-up). This option only appears in standalone mode.
	- *Export to Noah* to make this file a .nha file, in order to import into Noah. It can be used together with the above *Export all* option if you wish to move the stand-alone patients to Noah.
	- *Export anonymously* (default) will remove the client's name from the file and replace it with an anonymized number. Consider whether the person receiving the file will need the name within the file or not.
- Click *Browse* to select the *Destination file* location to be saved, then click *Export*.
- Once the export is complete, simply open the folder to locate the file to be sent.

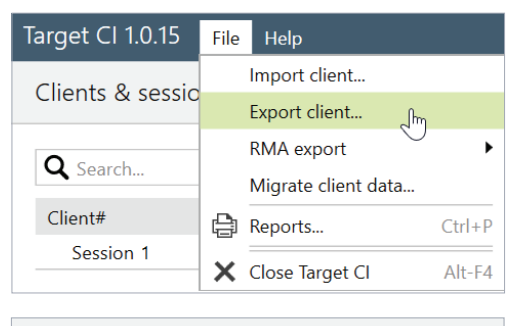

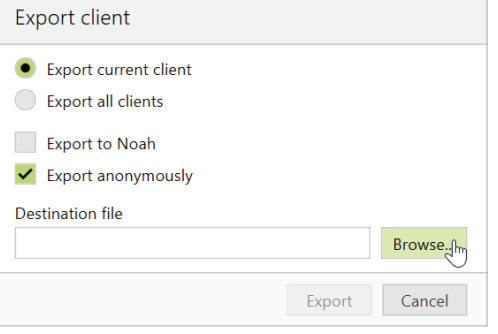

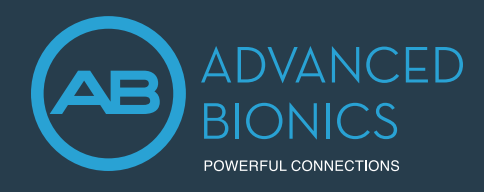

## FOR REGIONS WITH AB EXPRESS AND PROCESSOR DIRECT SERVICES

AB Express and Processor Direct allow a clinician to send fitting information to AB to support repairs. These services may not be available in all regions. Check with your local AB representative.

- Select the *Client file* to be exported. Do not open the client file.
- Go to *File*, then select *RMA export*.
- Select the appropriate export option and follow the prompts:
	- *Export current client* (default) to only export the individual client file when using the Processor Direct Service.
	- *Export all clients* if you want to export all clients.
- The files are exported to the file path in *Setup* (Note: this file path is fixed).
- To access the RMA export file, go to *Setup*, then under *General* select *Import/Export settings*.
- In *Setup*, the checkbox indicates that a file is exported automatically after saving to the hearing instrument.
- Once in the RMAExports folder, the clinician can either upload the selected client file manually to AB (in Europe this may be called AB4You, in North America it is called Processor Direct) or the AB Express will automatically pull the file from this RMAExports folder.

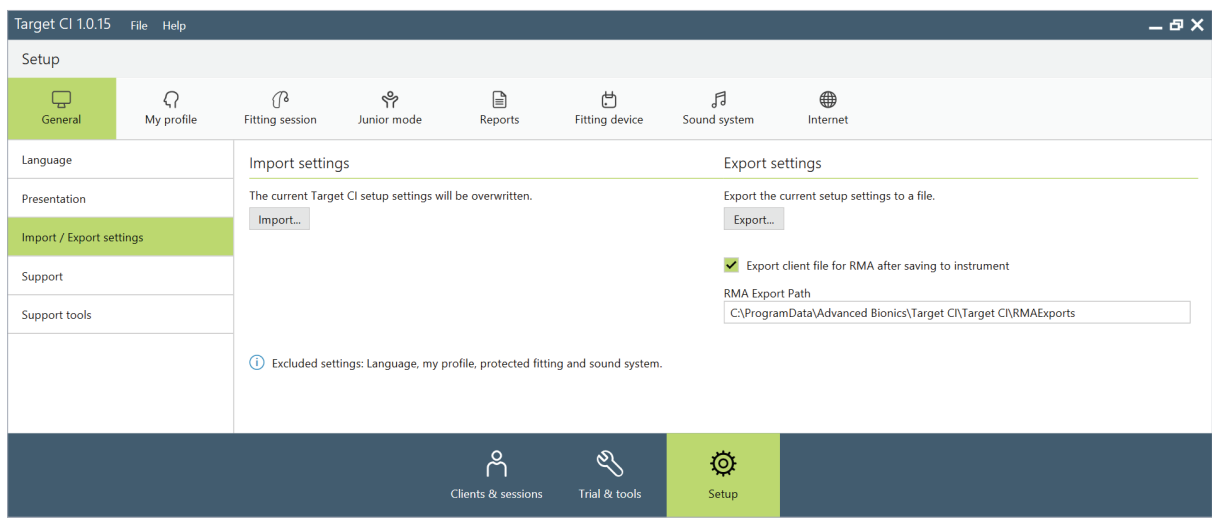

- This data export is fully encrypted and saved to the following location: C:\ProgramData\Advanced Bionics\Target CI\Target CI\RMAExports
	- No identifying information will be available in the file name, so it will be important to retrieve the file immediately after exporting it.
	- Important: Although the file can be renamed as long as the .rma extension is preserved, renaming the file may breach cybersecurity compliance of anonymizing patient data.

If further support is required, please contact your local AB representative.

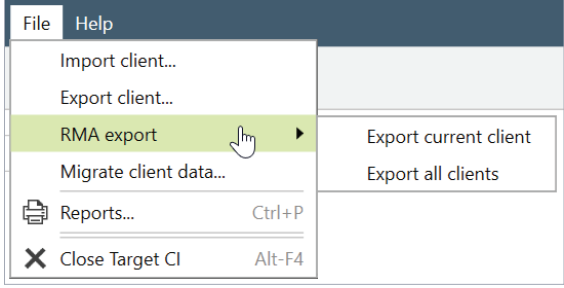